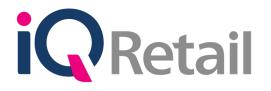

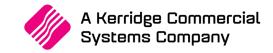

# IQ STOCK PRICE LIST

A Kerridge Commercial Systems Company

iQ Retail Pty (Ltd) Registered Office: First Floor, 25 Quantum Road, Technopark, Stellenbosch 7600, Company Reg No. 2000/020305/07. VAT Number: 4760205510

# PREFACE

This is the IQ Stock Price List reference guide for IQ Enterprise & IQ Business software systems.

The document will aid in the understanding and configuration of the IQ Stock Price Listing for it to function correctly.

Although every effort has been made to keep this IQ Stock Price List document up to date, some of the screen examples may not be 100% the same as the ones reflected in previous versions of IQ Enterprise & IQ Business. This is due to the continuous development and improvement of the IQ Enterprise & IQ Business.

Unfortunately, there will be discrepancies from time to time. We do apologize for the inconvenience that it may cause.

Should you feel that the IQ Stock Price List document is inadequate or requires further explanation or more and better examples, please feel free to email us.

We would love to have some feedback to improve the IQ Stock Price List document in some way or another.

Regards,

IQ Retail (PTY) LTD

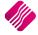

# CONTENTS

| IQ STOCK PRICE LIST                | 4 |
|------------------------------------|---|
|                                    | 4 |
| SETUP                              |   |
| DEFAULT SETTINGS (1)               |   |
| DEFAULT SETTING (2)                | 5 |
| STOCK PRICELISTS                   | 5 |
| SORT ORDER                         | 6 |
| LAYOUT                             | 6 |
| PRICE LIST                         | 6 |
| AVAILABLE FILTERS                  | 6 |
| STOCK GRID VIEW                    | 7 |
| BUTTON FUNCTIONALITY               | 9 |
| ADDING PRICE LIST TO DEBTORS       | 7 |
| ADDING PRICE LIST TO CREDITORS     | 9 |
| ADDING STOCK ITEMS TO A PRICE LIST | 0 |
| ADD ITEMS TO THE PRICE LIST        |   |
| ADD ITEMS TO PRICE LISTS           | 2 |
| CENTRALISE STOCK PRICE LISTS       | 3 |
| EXAMPLE:                           | 3 |

## **IQ STOCK PRICE LIST**

## INTRODUCTION

The IQ Stock Price List option allows the user to add custom prices for suppliers or for customers. In other words, the price list option allows the user to create a custom price, that will overwrite all the other discount structures for a specific Debtor or Creditor. This option also allows the user to load one Price List to run for two consecutive periods.

**NOTE**: The user can create a Future Cost Price List, where these costs will be used for GRV / Purchase Orders as the default prices.

However, if the Future cost is zero, then the default price in GRV / Purchase Orders will also be zero - this may be a problem. A possible solution for this would be to revert to the base cost / latest cost (should the future cost be zero). The user can set the Default Cost for Goods Receiving and Purchase Orders on the Company Default Settings (2).

## SETUP

## **DEFAULT SETTINGS (1)**

On the IQ main menu  $\rightarrow$  Setup  $\rightarrow$  Company Details  $\rightarrow$  Default Settings (1) tab, Tick the box next to "Enforce Price Lists if they exist". This option will ensure that if any pricing structures are set up under Price Lists, such pricing is always used, irrespective of any other pricing structures. Click on Accept to save the changes made.

| ✓ Print Debtor Receipts                                                    | find an option, start typing. Up and down arrows move between Force Negative stock check in RTS | Enable Tender Screen Security                                    |
|----------------------------------------------------------------------------|-------------------------------------------------------------------------------------------------|------------------------------------------------------------------|
| Print Debtor Receipts     Print Creditor Payments                          | Enable stock custom line colours                                                                | Enable Supervisor Overrides on Tender Screen                     |
| Enable Cascading Items                                                     | Allow preview on documents                                                                      | Stock Adjustment Confirmation                                    |
| Enable Cascading Items     Enable Serial Numbers                           | Do credit control on sales orders                                                               | Link Major and Minor Departments                                 |
| Disable Serials in Job Cards                                               | Disable sales order control on COD Accounts                                                     | Link Major and Minor Departments and Stock Categories            |
| ✓ Strict Serial Number Checking                                            | Enable sales order picking slips                                                                | Link Stock Categories and Stock Ranges                           |
| Enable Colours and Sizes                                                   | Update work in progress in ledger                                                               | Enable Ouotes & Purchase Order Indicator                         |
| Ask for password continuously                                              | Disable Credit Limit Check in Quotes                                                            | Link Job card Number to Purchase Order                           |
| Ask for passion a containabasiy     Do Sellprice Maintenance In Processing | Disable Credit limit Check in Job Cards                                                         | Limit Ouantity on GRV from Purchase Order                        |
| <ul> <li>Automatically print GRV Labels</li> </ul>                         | Disable Credit limit Check in Sales Orders                                                      | ✓ Enable External Charges                                        |
| Print GRV Labels after Purchase Order Processing                           | Show Line Comments in Invoicing                                                                 | <ul> <li>Disable Dot Matrix Advanced Printing Options</li> </ul> |
| Automatically print new Shelf Talkers                                      | Show Line Comments in Credit Notes                                                              | Enable Weekly Age Analysis Reports                               |
| Control both weight and Units                                              | Show Line Comments in Sales Orders                                                              | Show Auto Generated Relations                                    |
| Enable multiple stock warehouses                                           | Show Line Comments in Purchase Orders                                                           | Do order control on purchase orders                              |
| Stock Warehouse per line Item                                              | Show Line Comments in Quotes                                                                    | Print Debtors Receipts in Invoicing                              |
| Enable Stock Lookup Description Generator                                  | Show Line Comments in Job Cards                                                                 | Enable Deliveries and Collections                                |
| Check terms in Sales                                                       | Show Line Comments in GRV's                                                                     | Show Supplier Code in Processing Module                          |
| <ul> <li>Show all prices in Invoicing</li> </ul>                           | Show Line Comments in RTC's                                                                     | Check for Duplicate Order Numbers in Processing Modul            |
| Post All Invoices/Credit notes to POS                                      | <ul> <li>Enforce Price Lists if they exist</li> </ul>                                           | Stock Multiple Bin Locations                                     |
| <ul> <li>Lock Date in Processing Module</li> </ul>                         | Save History In Processing Module                                                               | PDF Exports - Use Embedded Fonts                                 |
| Invoice Date defaults to Sales Order Date                                  | Automatically Log Off Supervisor after Invoice                                                  | Use Rep Per Line Item In Processing Module                       |
| GRV Date defaults to Purchase Order Date                                   | Allow Quotes on Inactive Accounts                                                               | Auto-Populate Account Numbers                                    |
|                                                                            |                                                                                                 |                                                                  |
|                                                                            |                                                                                                 |                                                                  |
|                                                                            |                                                                                                 |                                                                  |
|                                                                            |                                                                                                 |                                                                  |
|                                                                            |                                                                                                 |                                                                  |
|                                                                            |                                                                                                 |                                                                  |
|                                                                            |                                                                                                 |                                                                  |
|                                                                            |                                                                                                 |                                                                  |

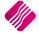

## **DEFAULT SETTING (2)**

On the IQ main menu  $\rightarrow$  Setup  $\rightarrow$  Company Details  $\rightarrow$  Default Settings (2) tab, click on the drop-down menu at the "Default Cost for Goods Receiving and Purchase Orders" field and select either Base Cost or Latest Cost. And click on Accept to save the changes made.

| Prime Interest Rate                                    | 12.00                 | Year to Date Calculation                    | Financial Year 🗸 🗸                       |  |
|--------------------------------------------------------|-----------------------|---------------------------------------------|------------------------------------------|--|
| Price Decimals (Invoicing and Sales Orders)            | 2                     | Style Management Format                     | ########CCSS                             |  |
| Price Decimals (Goods Receiving)                       | 2                     | Reason Confirmation in Processing Modules   | ✓ Line Discount ✓ Price Changes          |  |
| Price Decimals (Pricelists)                            | 2                     | Default Cost for Credit Notes               | System Determined Cost $~~$ $\checkmark$ |  |
| Quantity Decimals                                      | 3                     | Cash Deposit Min %                          | 0.00                                     |  |
| Price Round up/down to (Example: -0.05 or 0.05)        | 0.00                  | GRV Document Number Generation Method       | Supplier Invoice Number (default) 🗸      |  |
| POS Total Round up/down to (Example: -0.05)            | -0.05                 |                                             | 0.00                                     |  |
| Invoice Account Total Rounding (Example: -0.05)        | 0.00                  | Airtime Provider                            | AMS ~                                    |  |
| Warning if Sales/GRV Quantity is greater than          | 0.00                  | EFT Provider                                | Disabled V                               |  |
| Cost Code (Example MELBORACIS or FITALREPUS)           | 0                     | Loyalty Provider                            | Disabled V                               |  |
| Maximum GRV% Variance                                  | 0.00                  |                                             |                                          |  |
| Maximum Currency Value                                 | 0.00                  |                                             |                                          |  |
| Maximum Quantity Value                                 | 0.00                  | Default Debtor Terms                        | N/A ~                                    |  |
| Local Currency                                         | ZAR 🗸                 | Default Creditor Terms                      | N/A V                                    |  |
| Check selling under Cost based on                      | Average Cost V        | Bill Payment Provider                       | Disabled V                               |  |
| Default Cost for Goods Receiving and Purchase Orders   | Latest Cost 🗸 🗸       | Days allowed for Credit Notes / Refunds     | 0                                        |  |
| Default Stock Posting Method                           | Perpetual Control 🗸 🗸 | allowed for Credit Notes / Refunds          | 0                                        |  |
| Clear Sales History for Promotional Items After X Days | 0                     |                                             |                                          |  |
| Currency Display String                                | R                     | Settings Information                        |                                          |  |
| Number Of Days Before Quotes Expire                    | 0                     | Please move your mouse over the selected se | etting to view some detail about it.     |  |
| Default Backup Location                                | Choose Folder         |                                             |                                          |  |
|                                                        |                       |                                             |                                          |  |
| Default Export Location                                | Choose Folder         |                                             |                                          |  |
|                                                        |                       |                                             |                                          |  |
| Protect Cost on Stock Adjustments Highest Co           | st Latest Cost        |                                             |                                          |  |
| Artificially Inflated Cost Percentage:                 | 0.00                  |                                             |                                          |  |
|                                                        |                       |                                             |                                          |  |

## **STOCK PRICELISTS**

From the IQ main menu  $\rightarrow$  Stock  $\rightarrow$  Price Lists.

| iQ          |             |            |       |         |              |           |                | IQ Er     | nterprise: IC |          | NG        |                |   |
|-------------|-------------|------------|-------|---------|--------------|-----------|----------------|-----------|---------------|----------|-----------|----------------|---|
| Processing  | Debtors     | Creditors  | Stock | Ledge   | er Utilities | Support   | Point          | t of Sale | CRM           | Windows  | Help      | Shortcuts      |   |
| Maintenance | Price       | Contract P |       | quiries | Processing   | Recall    | Job            | Bills Of  | Stock Serie   |          | Utilities | Deliveries And | P |
|             | Maintenance | Maintenar  | nce   |         | Ŧ            | Documents | Cards<br>Stock | Quantity  | Numbers       | Lists    | Ŧ         | Collections    |   |
|             |             |            |       | /       |              |           |                |           | $\sim$        | Price Li | ists      |                |   |

The following Stock Price Lists screen will appear:

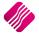

|                         | -    | ort Order- |             | rico Lia | st Type    | Price   | rice Lists Ve                        |              | 0101011     |              | Available Filters |           |           |               |             |
|-------------------------|------|------------|-------------|----------|------------|---------|--------------------------------------|--------------|-------------|--------------|-------------------|-----------|-----------|---------------|-------------|
|                         | _    |            |             | _        |            | _       |                                      | 0.1          |             |              | Clear Filter      |           |           |               |             |
|                         | -    | Code       |             | Cust     |            |         | 1 Price List 1 -<br>3 Price List 2 - |              |             |              | -Shirts           |           |           |               |             |
| Retail                  | 0    | Barcode    | (           | Supp     | pliers     |         | 5 Price List 2 -                     | Customer     |             | 1            |                   |           |           |               |             |
| Ketali                  | 0    | Descript   | ion         | ayout    |            |         |                                      |              |             |              |                   |           |           |               |             |
| ENTERPRISE              |      |            | (           | Layo     | out 1      |         |                                      |              |             |              |                   |           |           |               |             |
|                         | C    | Departm    | ient (      | Layo     | out 2      |         |                                      |              |             |              |                   |           |           |               |             |
|                         |      | ) Supplier | Code        |          | out 3      |         |                                      |              |             | ~            |                   |           |           |               |             |
|                         |      |            |             |          |            | 1       |                                      |              |             |              |                   |           |           |               |             |
|                         |      |            |             |          |            |         |                                      |              |             |              |                   |           |           |               |             |
| tock                    |      |            |             |          |            |         |                                      |              |             |              |                   |           |           |               |             |
|                         | Deel | Lun Caul   | CallDrive 1 | 0 a 14 a | Drine Ture | Deine 1 | Discount 1                           | Discound of  | Discount 0  | Charle Diale | 1 Expiry Date 1   | Dire 2    | Diaman 21 | l Diana and C | Discourt    |
| 000000010 NIKE PANTS BS | 001  | 100.00     | 125.00      | Active   | Price Type | Price I | Discounti I                          | Discount 1 2 | Discounti 3 | Start Date   | Expiry Date 1     | Price 2   | Discount2 | Discount2 2   | Discounta   |
| 0000000101NIKE PANTS BS | 001  | 88.60      | 125.00      | +        |            |         |                                      |              |             |              |                   |           |           |               |             |
| 000000010 NIKE PANTS BL | 001  | 50.00      | 100.00      | <u> </u> |            |         |                                      |              |             |              |                   |           |           |               |             |
| 000000010 NIKE PANTS    | 008  | 0.00       | 0.00        |          |            |         |                                      |              |             |              |                   |           |           |               |             |
| 000000010 NIKE PANTS    | 008  | 0.00       | 0.00        | Ē        |            |         |                                      |              |             |              |                   |           |           |               |             |
| 000000010 NIKE PANTS    | 008  | 0.00       | 0.00        | Ē        |            |         |                                      |              |             |              |                   |           |           |               |             |
| 000000010 NIKE PANTS    | 008  | 0.00       | 0.00        | Ē        |            |         |                                      |              |             |              |                   |           |           |               |             |
| 000000010 NIKE PANTS    | 008  | 0.00       | 0.00        | Г        |            |         |                                      |              |             |              |                   |           |           |               |             |
| 000000010 NIKE PANTS    | 008  | 0.00       | 0.00        | Г        |            |         |                                      |              |             |              |                   |           |           |               |             |
| 000000010 NIKE PANTS    | 008  | 0.00       | 0.00        | Г        |            |         |                                      |              |             |              |                   |           |           |               |             |
| 000000010 NIKE PANTS    | 008  | 0.00       | 0.00        | Г        |            |         |                                      |              |             |              |                   |           |           |               |             |
| 000000010 NIKE PANTS    | 008  | 0.00       | 0.00        | Г        |            |         |                                      |              |             |              |                   |           |           |               |             |
| 000000010 NIKE PANTS    | 008  | 0.00       | 0.00        | Г        |            |         |                                      |              |             |              |                   |           |           |               |             |
| 000000010 NIKE PANTS    | 008  | 0.00       | 0.00        | Г        |            |         |                                      |              |             |              |                   |           |           |               |             |
| 000000010 NIKE PANTS    | 008  | 0.00       | 0.00        |          |            |         |                                      |              |             |              |                   |           |           |               |             |
| 000000010 NIKE PANTS    | 008  | 0.00       | 0.00        |          |            |         |                                      |              |             |              |                   |           |           |               |             |
| 000000010 NIKE PANTS    | 800  | 0.00       | 0.00        |          |            |         |                                      |              |             |              |                   |           |           |               |             |
| 000000010 NIKE PANTS    | 008  | 0.00       | 0.00        | Г        |            |         |                                      |              |             |              |                   |           |           |               |             |
| 000000010 NIKE PANTS    | 008  | 0.00       | 0.00        | Г        |            |         |                                      |              |             |              |                   |           |           |               |             |
| 000000010 NIKE PANTS    | 008  | 0.00       | 0.00        | Г        |            |         |                                      |              |             |              |                   |           |           |               |             |
| :                       |      |            |             |          |            |         |                                      |              |             |              |                   |           |           |               | >           |
| 1/2 <b>2</b>            |      |            |             |          | -          |         | <u></u>                              |              |             |              |                   |           | ſ         |               | 502         |
| 4                       |      |            | 1           | •        |            |         | - C                                  | 1            |             |              | 2                 |           |           |               | 205         |
|                         |      | nport      | Searc       | -        | Show Cha   |         | Apply To                             |              | elete       | Remove       | European A.       | nend List |           | port Er       | able Editin |

#### SORT ORDER

The Sort Order allows the user to change the order of the listed Stock Price List Items, for example if it is sorted by description, the last items listed will be in alphabetical order.

#### PRICE LIST TYPE

There are 2 Price List Types available, Price List for Customers and a Price List for Suppliers.

#### **CUSTOMERS**

The Customers Price List Type will provide discount options on the selling prices for selected items for selected customers.

#### **SUPPLIERS**

The Suppliers Price List Type provides the option for future cost prices for the selected items for selected suppliers.

#### LAYOUT

The Layout option allows the user to design three (3) different layouts for the Price Lists.

#### PRICE LIST

The Price List option allows the user to see all the Price lists created for either Customers or Suppliers separately. It will depend on which Price List Type was selected, which price lists will appear.

#### AVAILABLE FILTERS

All filters created and saved for specific information from the Price List screens, are listed under available filters. Double click on the filter to activate it and double click on "Clear Filter" to show all information again.

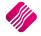

## **STOCK GRID VIEW**

As soon as the Stock Price Lists screen appears, all the stock items with the relevant information is listed in the stock grid.

#### CODE

This code is the stock item code of the stock items.

#### DESCRIPTION

This is the description of the stock items.

#### DEPT

The DEPT displays the major department to which the stock item belongs.

#### LTST COST

The LTST Cost displays the latest cost price of the stock items (Vat excluded).

#### **SELLPRICE 1**

The SellPrice 1 displays the Retail Price (selling price) of the item, exclusive of VAT.

#### ACTIVE

The Active box displays if the item is included in an active price list.

#### **PRICE TYPE**

The Price Type allows the user to select which price for the item is used for the current price list. For Customers Price Lists, the system provides the Retail prices and alternative selling prices. There is no Price Type selection for Suppliers Price Lists.

#### PRICE 1

For Customers Price Lists, depending on the Price Type selected, the selected selling price will be displayed in this column for the selected stock item.

For Suppliers Price Lists, this Price will be the cost price used for the selected item for the selected suppliers during the active period of the price list.

NOTE: If the Price 1 is displayed as 0.00 (zero), the item will not have a price.

#### **DISCOUNT1 1-3**

The discount can either be displayed as a percentage (%) or as an amount value. The selection in the second last column (Is Percentage = True\False) determines if the amount entered in the discount column will be displayed as a percentage or a value.

**NOTE**: If "Is Percentage" is False, the discount amounts from Discount1 1 – Discount1 3 will be added together as the actual amount on the document.

Example: If the Discount1 1 = 10%, Discount1 2 = 15% and Discount1 3 = 20% and the price is R200.

- Total Discount will thus be 10 + 15 + 20 = R45.00.
- Amount payable will thus be R200 R45 = R155.
- Percentage displayed on processing document will be R45/200 x 100 = 22.5%

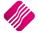

**NOTE**: If "Is Percentage" is True, the discount amount on the actual amount on the document will be calculated using a progressive method.

Example: If the Discount1 1 = 10%, Discount1 2 = 15% and Discount1 3 = 20% and the price is R200.

- The Discount1 1 will be (10% x R200) = R20.
- Discount1 2 will be (15% x (R200-R20)) = (15% x R180) = R27.
- Discount1 3 will be (20% x (R180-R27)) = (20% x R153) = R30.60.
- Total Discount will thus be 20 + 27 + 30.60 = R77.60.
- Amount payable will thus be R200 R77.60 = R122.40.
- Percentage displayed on processing document will be R77.60/200 x 100 = 38.8%

#### **START DATE 1**

The Start Date 1 displays the first day's date of the first period the Price List will be running.

#### **EXPIRY DATE 1**

The Expiry Date 1 displays the last day's date of the first period the Price List will be running.

#### PRICE 2

For Customers Price Lists, depending on the Price Type selected, the selected selling price will be displayed in this column for the selected stock item.

For Suppliers Price Lists, this Price will be the cost price used for the selected item for the selected suppliers during the active period of the price list.

NOTE: If the Price 1 is displayed as 0.00 (zero), the item will not have a price.

#### **DISCOUNT2 1-3**

This Discount works in the same manner as the Discount1 1-3 (see top of page).

#### **START DATE 2**

The Start Date 2 displays the first day's date of the second period the Price List will be running.

#### **EXPIRY DATE 2**

The Expiry Date 2 displays the last day's date of the second period the Price List will be running.

|                                                                                                    |       |            | Sort     | Order            | Price Lis | t Type       | Price List    |              |            |             | Ava         | lable Filters |                             |               |                 |  |
|----------------------------------------------------------------------------------------------------|-------|------------|----------|------------------|-----------|--------------|---------------|--------------|------------|-------------|-------------|---------------|-----------------------------|---------------|-----------------|--|
| OBJURGE       OSUPPHIERS       OSUPPHIERS         OBJURGE       OSUPPHIERS       OSUPPHIERS         Layout       OSUPPHIERS       OSUPPHIERS         Layout       OSUPPHIERS       OSUPPHIERS         OSUPPHIERS       OSUPPHIERS       OSUPPHIERS         Layout       OSUPPHIERS       OSUPPHIERS         OSUPPHIERS       OSUPPHIERS       OSUPPHIERS         OSUPPHIERS       OSUPPHIERS       OSUPPHIERS         OSUPPHIERS       OSUPPHIERS       OSUPPHIERS         OSUPPHIERS       OSUPPHIERS       OSUPPHIERS         OSUPPHIERS       OSUPPHIERS       OSUPPHIERS         OSUPPHIERS       OSUPPHIERS       OSUPPHIERS         OSUPPHIERS       OSUPPHIERS       OSUPPHIERS         OSUPPHIERS       OSUPPHIERS       OSUPPHIERS         OSUPPHIERS       OSUPPHIERS       OSUPPHIERS         OSUPPHIERS       OSUPPHIERS       OSUPPHIERS         OSUPPHIERS       OSUPPHIERS       OSUPPHIERS         OSUPPHIERS       OSUPPHIERS       OSUPPHIERS         OSUPPHIERS       OSUPPHIERS       OSUPPHIERS                                                                                                    |       |            |          | ode              | Cust      | omers        | 1 Price       | : List 1 - ( | Customer   |             |             |               |                             |               |                 |  |
| Image: State Description       Dept       Ltst Cost       SellPrice 1       Active       State Date 1       Expire Date 1       Discount2 1       Discount2 2       Discount2 2       Discount2 2       Discount2 2       Discount2 2       Discount2 2       Discount2 2       Discount2 2       Discount2 2       Discount2 2       Discount2 2       Discount2 3       Statt Date 2       Expire Date 2       Is Percentage       Free Stock       Price 2       Discount2 1       Discount2 2       Discount2 3       Statt Date 2       Expire Date 2       Is Percentage       Free Stock       Price 2       Discount2 1       Discount2 3       Statt Date 2       Expire Date 3       Price 3       Price 3 <td< td=""><td>i C r</td><td>a tha th</td><td>ОВ</td><td>arcode</td><td></td><td>liers</td><td>3 Price</td><td>List 2 - 0</td><td>Customer</td><td></td><td>1-Sh</td><td>irts</td><td></td><td></td><td></td><td></td></td<>                                                                                                    | i C r | a tha th   | ОВ       | arcode           |           | liers        | 3 Price       | List 2 - 0   | Customer   |             | 1-Sh        | irts          |                             |               |                 |  |
| Image: Code       Department         Object       Department         Object       Dayout 2         Dayout 3       Image: Code         took       Image: Code         Code       Description         Dept       Ltst Cost         SellPrice 1       Active         Start Date 1       Expiry Date 1         Discount2 1       Discount2 2         Discount2 2       Discount2 3         Start Date 2       Expiry Date 2         Is Percentage       Free Stock                                                                                                    |       | etali      | OD       | escription       | Layout    |              |               |              |            |             |             |               |                             |               |                 |  |
| tock Code Description Dept Ltst Cost SellPrice 1 Active Start Date 1 Expiry Date 1 Price 2 Discount2 1 Discount2 2 Discount2 3 Start Date 2 Expiry Date 2 Is Percentage Free Stock                                                                                                    |       |            |          |                  | · ·       |              |               |              |            |             |             |               |                             |               |                 |  |
| tock           Cody Gal S           tock           Code         Description           Dept         Ltst Cost           Start Date 1           Expiry Date 1           Price 2         Discount2 1           Discount2 2         Discount2 3           Start Date 2         Expiry Date 2                                                                                                    |       |            |          |                  | · · ·     |              |               |              |            |             |             |               |                             |               |                 |  |
| Code Description Dept Ltst Cost SellPrice 1 Active Start Date 1 Expiry Date 1 Price 2 Discount 2 Discount 2 Di |       |            | 08       | upplier Code     |           | ut 3         | J             |              |            |             | ¥           |               |                             |               |                 |  |
|                                                                                                    |       |            |          |                  |           |              |               |              |            |             |             |               |                             |               |                 |  |
| 000000010 NIKE PANTS BS 001 100.00 125.00 🔽 07/06/2016 14/06/2016 142.50 0.00 0.00 0.00 True 0                                                                                                    | tock  |            |          |                  |           |              |               |              |            |             |             |               |                             |               |                 |  |
|                                                                                                    |       | scription  | Dept Lts | t Cost SellPrice | 1 Active  | Start Date 1 | Expiry Date 1 | Price 2      | Discount21 | Discount2 2 | Discount2 3 | Start Date 2  | Expiry Date 2               | ls Percentage | Free Stock      |  |
|                                                                                                    |       | E PANTS BS | 001 1    |                  | 0 🖂       | 07/06/2016   |               |              |            | 0.00        | 0.00        |               | Expiry Date 2<br>18/06/2016 | -             | Free Stock<br>( |  |

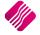

#### **IS PERCENTAGE**

The selection in the "Is Percentage" field determines if the amount entered in the discount column will be displayed as a percentage or a value. Click on the drop-down menu next to the field, to select if the value should be True or False.

True = percentage (%) and False = Rand Value.

#### **FREE STOCK**

The Free Stock is the quantity of the selected stock item which will be free of charge or cost. The Free Stock will show as a second line on the processing document, with the zero cost or charge.

| iQ                       |                |                  |               | IQ Enter | rprise: IQ TR/  | AINING | - [Invoicing Ve     | ersion 2 | 016.0.0.0]        |               |     |        |                   | - 0 ×  |
|--------------------------|----------------|------------------|---------------|----------|-----------------|--------|---------------------|----------|-------------------|---------------|-----|--------|-------------------|--------|
| Processing Deb           | tors Creditors | Stock Ledger     | Utilities Sup | port P   | oint of Sale    | CRM    | Windows             | Help     | Shortcuts         |               |     |        |                   | - 🖻    |
| Account Details          |                | Invoice Details  |               |          | Additional Deta | ils    |                     |          | Stock Item Detail |               |     |        | Totals            |        |
| Account No GRE003        | ~              | Invoice Date     | 06/06/2016    | ~        | Store Departm   | ent    |                     | ~        | Item Code         | 000000010103  |     |        |                   |        |
| Name and Address Deta    |                |                  |               |          | Source Docume   | int    | Not Applicable      |          | Description       | NIKE PANTS BL |     |        |                   |        |
| Green Apple              | <u></u>        | Invoice Number   |               |          | Source Docume   |        | i to c r uppi courc |          | Pack Size         | 0             |     |        |                   |        |
| 25 Quantum Street        |                | Delivery Method  |               | _        |                 |        |                     |          | Pack Description  |               |     |        |                   |        |
| Technopark               |                |                  |               |          |                 |        |                     |          | Department        | 001           |     |        |                   |        |
| Stellenbosch             | ~              | Order Number     |               |          |                 |        |                     |          | Group Code        | -             |     |        | Internal Order No |        |
| 7600                     |                | Rep Number       | 1             | ~        |                 |        |                     |          | Sales Orders      | 20            |     |        |                   |        |
| Tel                      |                |                  |               |          |                 |        |                     |          | Purchase Orders   | 0             |     |        | Goods Total       | 612.0  |
| Email info@igretail.co.z | 3              | Invoice Memo     |               |          |                 |        |                     |          | Deliveries        | -1            |     |        | Discount Amnt     | 0.0    |
| Invoice Disc %           | 0.00           | Delivery Note No |               |          |                 |        |                     |          | Current Stock     | 42            |     |        | Vat Amount        | 75.1   |
|                          | 0.00           |                  |               |          |                 |        |                     |          | Regular Supplier  | ABC001        |     |        | Total Quantity    |        |
|                          |                |                  |               |          |                 |        |                     |          |                   |               |     |        | Total Quantity    | 11.0   |
| Code                     | Des            | ciption          |               |          |                 |        |                     | T.,p     |                   |               | 21/ |        | Nice 96 Total     |        |
| 000000010103             | NIKI           | E PANTS BL       |               |          |                 |        |                     | PL       |                   | 100.00        |     | 10.000 | 38.80             | 612.00 |
| 000000010103             | Free           | e Stock Item     |               |          |                 |        |                     |          |                   | 0.00          |     | 1.000  | 0.00              | 0.00   |
| *                        | <b>_</b>       |                  |               |          |                 |        |                     |          |                   | 0.00          |     | 0.000  | 0.00              | 0.00   |

## **BUTTON FUNCTIONALITY**

#### FILTER

| iQ              | IQ Filter Version 20 | 16.0.0.0                | ? ×        |
|-----------------|----------------------|-------------------------|------------|
| Normal Advanced | BM%                  |                         |            |
| Load            | Apply                | <u></u><br><u></u> lear | ESC Cancel |

The filter option enables the user to filter out specific stock items based on the information shown on the Stock items screen.

#### EXPORT

The Export option allows the user to export the content of the Price List grid, into any of the following formats .CSV, .TXT, HTML, XML and XLS (Excel). The user has the option to select which fields to export and must specify where the exported file must be saved.

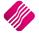

#### IMPORT

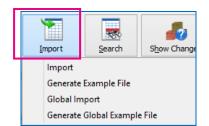

**NOTE**: It is important to allow discount on all the stock items, the user wants to add to the Price List. The appropriate Price List should also be selected on the Customer accounts or the Supplier accounts. The Import will not work, if this has not been done.

There are four (4) options in the Import option to choose from.

#### IMPORT

The system allows the user to import a predefined .CSV (comma delimited) file into the Price List grid. This is especially helpful when the user has a lot of items to activate on the selected price list. See the "Generate Example File" for the predefined format of the import file.

| I  | 5-0-        | <u>0</u> - =    |       |           |                                            |        |                     |         |                                                                                                    | Book1 - Exc   | el            |                 |                                                |                        |          |
|----|-------------|-----------------|-------|-----------|--------------------------------------------|--------|---------------------|---------|----------------------------------------------------------------------------------------------------|---------------|---------------|-----------------|------------------------------------------------|------------------------|----------|
| F  | ile Home    | Insert Page     | Layou | t Form    | ulas Data                                  | Re     | view View           | / ASA   | AP Utilities                                                                                                  | Acrobat       | ♀ Tell me wha | t you want to d | lo                                             |                        |          |
| Dè | F T .       | m Other Existin | ng    | New       | Show Querie<br>From Table<br>Recent Source | Re     | fresh               |         | $\begin{array}{c c} A \downarrow & \hline Z & A \\ A & Z \\ \hline Z \downarrow & Sort \\ \hline \end{array}$ | Filter        | Reapply T     | ext to          | ove Duplicates                                 | ∎•¤ Cons<br>¤¦a Relati |          |
|    | Get Ext     | ernal Data      |       | Get 8     | Transform                                  |        | Connectio           | ns      |                                                                                                    | Sort & Filter |               |                 | Data Tools                                     |                        |          |
| E9 | Ŧ           | : X 🗸           | fx    |           |                                            |        |                     |         |                                                                                                    |               | like in E     |                 | port file will<br>Save this fi<br>nited) file. |                        |          |
|    | A           | В               | С     | D         | E                                          | F      | G                   | н       | 1                                                                                                    | J             | $\searrow$    |                 |                                                |                        | <u> </u> |
| 1  | Code        | Description     | Dept  | Ltst Cost | SellPrice 1                                | Active | Price Type          | Price 1 | Discount11                                                                                                    | Discount1 2   | Discount13    | Start Date 1    | Expiry Date 1                                  | Price 2                | Discour  |
| 2  | 00000010101 | NIKE PANTS BS   | 001   | 100       | 125                                        | TRUE   | <b>Retail Price</b> | 142.5   | 5                                                                                                    | 8             | 3 10          | 07/06/2016      | 14/06/2016                                     | 142.5                  |          |
| 3  | 00000010102 | NIKE PANTS BM   | 001   | 88.6      | 110.75                                     | TRUE   | Other               | 100     | 10                                                                                                    | 13            | 5 20          | 07/06/2016      | 14/06/2016                                     | 114                    |          |
| 4  | 00000010103 | NIKE PANTS BL   | 001   | 50        | 100                                        | TRUE   | Other               | 100     | 10                                                                                                    | 13            | 5 20          | 07/06/2016      | 14/06/2016                                     | 114                    |          |

The easiest way of entering data into the Price List import file, is to open the Example File in Excel. Remember to save the import file as a Comma Delimited file (.CSV) for import.

As soon as the Import option is selected, the system will warn the user that if there were perhaps active prices on the selected price list, the new import will override all those existing prices.

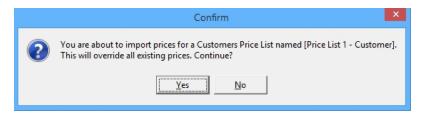

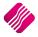

#### **GENERATE EXAMPLE FILE**

The Generate Example File allows the user to export an example of how the import file should look. Once this option was selected, the user will have to enter the file name and where on the computer this file should be saved.

| iQ               |                                             | Save               | Example File      |         |                  | ×              |
|------------------|---------------------------------------------|--------------------|-------------------|---------|------------------|----------------|
| Save <u>i</u> n: | Desktop                                     |                    |                   | • + 1   | 🖿 💣 🎟 <b>-</b>   |                |
| Recent places    | Aldi                                        | This PC            | Libraries         | Network | Desktop<br>Icons |                |
| Desktop          |                                             |                    |                   | A       |                  |                |
| This PC          | Screenshots                                 | TRAINING<br>SHEETS | OTHER<br>TRAINING | prices  |                  |                |
|                  | File <u>n</u> ame:<br>Save as <u>t</u> ype: | PricesList 1       | nport Example Fil | le      | •                | Save<br>Cancel |

Example File generated and opened in Notepad:

```
"Code","Price 1","Discount1 1","Discount1 2","Discount1 3","SDate
1","Exp.Date 1","Price 2","Discount2 1","Discount2 2","Discount2
3","SDate 2","Exp.Date 2","IsPercentage","FreeStock"
"ABC","0.00","0.00","0.00","01/01/2013","31/12/2013","0.00
","0.00","0.00","0.00","01/01/2013","31/12/2013","True","0"
```

#### **GLOBAL IMPORT**

The Global Import option allows the user to import a .CSV (comma delimited) file into the Price List Grid, to create a Price List either for specific debtors or specific creditors.

#### **GENERATE GLOBAL EXAMPLE FILE**

The Generate Global Example File option allows the user to export an example of how the import file for a Price List for specific debtors or creditors should look.

```
"Account", "Code", "Price 1", "Discount1 1", "Discount1 2", "Discount1
3", "SDate 1", "Exp.Date 1", "Price 2", "Discount2 2", "Discount2
2", "Discount2 3", "SDate 2", "Exp.Date
2", "IsPercentage", "FreeStock"
"001", "ABC", "0.00", "0.00", "0.00", "0.00", "01/01/2014", "31/12/2014"
, "0.00", "0.00", "0.00", "0.00", "01/01/2014", "31/12/2014", "True", "0"
```

**NOTE**: If the user has used the same Price List for more than customer or supplier and has changed the prices, the system will take the last price on the list as the price for the specified item. For example: on the list on the next page, the user has used the price of R100 for item 000000010101 for account GRE003, but has used R120 for the same item number but account DDD. The system will use the R120 on the Price List.

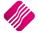

#### Rev: 2.0 June 2016

|    | <b>.</b> 5 • (               | - <u>0</u>                               |                                                                                                    |                     |                |             |                     |                                 |                           | Book1 - Exc                                                              | el             |
|----|------------------------------|------------------------------------------|----------------------------------------------------------------------------------------------------|---------------------|----------------|-------------|---------------------|---------------------------------|---------------------------|--------------------------------------------------------------------------|----------------|
|    | File Ho                      | ome Insert                               | Page Layout                                                                                          | Formu               | ılas Da        | ita Reviev  | v Vi                | iew ASAP L                      | Jtilities                 | Acrobat                                                                  | ♀ Tell me wł   |
| Pa | Cut                          | Ca                                       | iibri • 11<br>I <u>U</u> •                                                                           | -  <br>  <u>8</u> - |                | = _   •     | % -<br>≣ <b>-</b> ≣ | F Wrap Text                     | enter 🔻                   | General                                                                  | ▼<br>(0.00 ↔00 |
|    | Clipboar                     | d G                                      | Font                                                                                                 |                     | F2             |             | Alignm              | ient                            | G.                        | Numbe                                                                    | r 5            |
|    | file as a .CS<br>customers o | / (comma delimite<br>or suppliers use th | Il look like in Excel fo<br>ed) file. Note that if I<br>e same Price List, the<br>and second custome | ooth th<br>e stock  | e<br>items all | F           | G                   | different prie<br>supplier. The | ces for ead<br>e system v | same, but have<br>ch customer or<br>vill use the last<br>ce on the Price | entry          |
| 1  | Account                      | Code                                     | Description                                                                                          | Dept                | Ltst Cost      | SellPrice 1 | Active              | Phoe                            |                           |                                                                          | mont12         |
| 2  | GRE001                       | 00000010101                              | NIKE PANTS BS                                                                                        | 001                 | 100            | 125         | TRUE                | Retail                          | 42.5                      | 5                                                                        | 8              |
| 3  | GRE001                       | 00000010102                              | NIKE PANTS BM                                                                                        | 001                 | 88.6           | 110.75      | TRUE                | Other                           | 100                       | 10                                                                       | 15             |
| 4  | GRE001                       | 00000010103                              | NIKE PANTS BL                                                                                        | 001                 | 50             | 100         | TRUE                | Other                           | / 100                     | 10                                                                       | 15             |
| 5  | GRE003                       | 000000010101                             | NIKE PANTS BS                                                                                        | 001                 | 100            | 125         | TRUE                | Retail Pric                     | 142.5                     | 5                                                                        | 8              |
| 6  | GRE003                       | 000000010102                             | NIKE PANTS BM                                                                                        | 001                 | 88.6           | 110.75      | TRUE                | Other 🛛                         | 100                       | 10                                                                       | 15             |
| 7  | GRE003                       | 000000010103                             | NIKE PANTS BL                                                                                        | 001                 | 50             | 100         | TRUE                | Other                           | 100                       | 10                                                                       | 15             |
| 8  | DDD                          | 000000010103                             | NIKE PANTS BL                                                                                        | 001                 | 50             | 100         | TRUE                | Other                           | 120                       | 10                                                                       | 15             |

#### SEARCH

| iQ  | Locate Field Valu                                                        | Je | ? | ×      |
|-----|--------------------------------------------------------------------------|----|---|--------|
| Fie | ld <u>V</u> alue                                                         |    |   |        |
|     | arch Type<br><u>C</u> ase-sensitive<br>Close <u>o</u> n match<br>Verbose |    |   |        |
| 0   | ) <u>E</u> xact Match                                                    |    |   |        |
| ē   | ) <u>P</u> artial Match at<br>) Partial Match <u>A</u> r                 | _  |   | g      |
| ē   | ) <u>P</u> artial Match at<br>) Partial Match <u>A</u> r                 | _  |   | g      |
| Ēie | ) <u>P</u> artial Match at<br>) Partial Match <u>A</u> r                 | _  |   | g<br>V |

The Search option allows the user to search for information within the stock Item screen and for any available field.

#### SHOW CHANGES

The Show Changes option allows the user to see all the changes that were made to the selected Price List for customers or for Suppliers.

|              |              |               |            |                 | Stock P        | rice L | ists Version 20     | 16.0.0.0 |               |                 |                          | _ □           |      |
|--------------|--------------|---------------|------------|-----------------|----------------|--------|---------------------|----------|---------------|-----------------|--------------------------|---------------|------|
|              |              | Sort Order    | -          | Price List Type | e Price        | e List |                     |          | Ava           | ailable Filters |                          |               |      |
|              |              | Code          |            | Customers       |                | 1 Pric | e List 1 - Customer |          |               | ar Filter       |                          |               |      |
|              |              | Barcode       |            | O Suppliers     |                | 3 Pric | e List 2 - Customer |          | T-SI          | hirts           |                          |               |      |
|              | etail        | -             |            | Layout          |                |        |                     |          |               |                 |                          |               |      |
|              | ctan         |               |            | Layout 1        |                |        |                     |          |               |                 |                          |               |      |
|              | ENTERPRISE   | Operatment    | t          | Clayout 2       |                |        |                     |          |               |                 |                          |               |      |
|              |              | O Supplier Co | de         | Cayout 2        |                |        |                     |          | ~             |                 |                          |               |      |
| Stock        |              |               |            |                 |                |        |                     |          |               |                 |                          |               |      |
| Code         | Description  |               | Dept       | Ltst Cost       | SellPrice 1    | Active | Price Type          | Price 1  | Discount1 1   | Discount1 2     | Discount1 3 Start Date 1 | Expiry Date 1 | Pric |
| 000000010101 | NIKE PANTS B | s             | 001        | 100.00          | 125.00         |        | Retail Price        | 142.50   |               | 8.00            | 10.00 07/06/2016         |               | _    |
| 000000010102 | NIKE PANTS B |               | 001        | 88.60           | 110.75         | V      | Other               | 100.00   | 10.00         | 15.00           | 20.00 07/06/2016         | 14/06/2016    |      |
| 000000010103 | NIKE PANTS B |               | 001<br>008 | 50.00<br>0.00   | 100.00<br>0.00 |        | Other<br>Other      | 100.00   | 10.00<br>0.00 | 15.00<br>0.00   | 20.00 07/06/2016         | 14/06/2016    |      |
|              |              |               |            |                 |                |        |                     |          |               |                 |                          |               | 1    |
|              |              |               |            |                 |                |        |                     |          |               |                 |                          |               |      |

#### APPLY TO

The Apply To option allows the user to apply the current Price List to several Customers or Suppliers. The system will prompt the user to ensure that the user wants to change the selected account preferred selling or cost prices to this current Custom Price List.

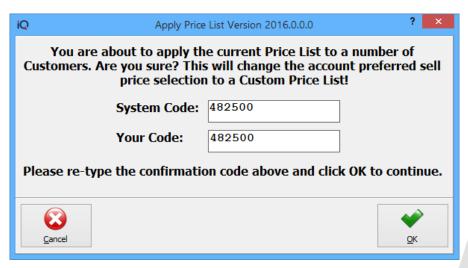

The list of all available customers or suppliers will appear. The user has the option to filter for the Customers or Suppliers. The current Price List should apply to.

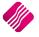

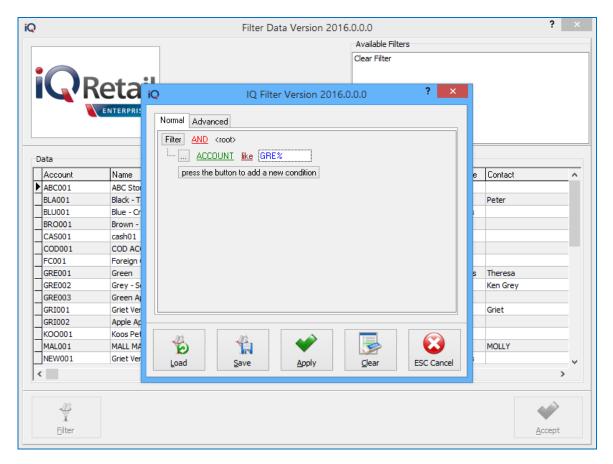

**NOTE**: If the user doesn't use a filter to select specific accounts, the system will prompt the user that no filter was applied. If the user select the Yes option, the Price List will apply to all the customers (debtors) or creditors (suppliers).

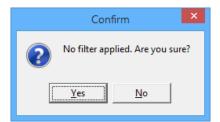

If the user has selected the No option, the list will appear again and the user can filter for the correct accounts.

If the user has selected to continue and clicked on Yes, a message will appear to warn the user that the selected Price List will apply to all the accounts.

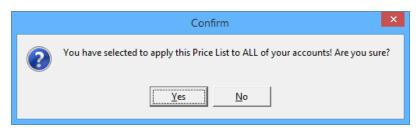

The user has the option to go back and filter for specific accounts, if the No option is selected.

Once the user has confirmed that the selection (or All accounts) is correct, the system will inform you that the current Price List has been applied to the selected accounts.

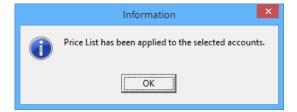

#### DELETE

The Delete Option allows the user to delete the selected item from the current Price List.

#### **REMOVE EXPIRED**

The Remove Expired option allows the user to remove all expired items from all the Price Lists.

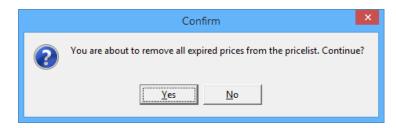

The system will prompt the user to confirm if all the expired Prices should be removed from the Price Lists.

#### AMEND LISTS

There are two (2) types of Price Lists, one for Customers and Once for Suppliers. The user must select the Price List Type from the Top of the screen and this selection will determine which type of price list will be amended.

| iQ                                                   | Stock Price Lists - Customers Version 2016.0.0.0 | ? 🗙                |
|------------------------------------------------------|--------------------------------------------------|--------------------|
|                                                      |                                                  | Available Filters  |
|                                                      |                                                  | Clear Filter       |
| Price Lists                                          |                                                  |                    |
| Description                                          | Is Inclusive                                     | ^                  |
| Price List 1 - Customer      Price List 2 - Customer |                                                  |                    |
|                                                      |                                                  |                    |
| Add Edit Delet                                       |                                                  | port Design Report |

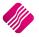

#### **BUTTON FUNCTIONALITY**

#### ADD

The Add option allows the user to add a new Price list to the Type of Price Lists.

| iQ                                        | Stock Price Lists - Customers Version 2016.0.0.0                                                                                                    | ? | × |
|-------------------------------------------|----------------------------------------------------------------------------------------------------|---|---|
| Description<br>Is Inclusive:<br>Selection | Price List 1 - Customer         Is the Price on this list VAT inclusive or -         excluded? Tick to include VAT.         ESC Cancel         F10 Accept |   | - |

#### EDIT

The Edit option allows the user to edit or change an existing Price List.

#### DELETE

The delete option allows a user to delete the selected Price List.

#### FILTER

The filter option allows the user to specify what he would like to see on the Price List grid.

| iQ IQ                                                                         | Filter Version 201 | 6.0.0.0       | ?      | ×     |
|-------------------------------------------------------------------------------|--------------------|---------------|--------|-------|
| Normal Advanced                                                               |                    |               |        |       |
| Filter AND <root></root>                                                      |                    |               |        |       |
| <u>DESC</u> <u>like</u> <em< th=""><th></th><td></td><td></td><td></td></em<> |                    |               |        |       |
| press the button to add                                                       | a new condition    |               |        |       |
|                                                                               |                    |               |        |       |
|                                                                               |                    |               |        |       |
|                                                                               |                    |               |        |       |
|                                                                               |                    |               |        |       |
|                                                                               |                    |               |        |       |
|                                                                               |                    |               |        |       |
|                                                                               |                    |               |        |       |
|                                                                               | <b>*</b>           |               |        |       |
| Load Save                                                                     | Apply              | <u>C</u> lear | ESC Ca | ancel |

NOTE: Remember that the conditions for the filter are case and character sensitive.

#### SEARCH

The search option allows the user to search for specific information on the Price List grid.

#### EXPORT

The Export option allows the user to export the information from the current grid in the following formats: .CSV (comma delimited), .TXT, HTML, XML, XLS (Excel) and IQ XML. The user will have to select where the exported data should be saved to and which information should be exported.

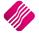

#### **DESIGN REPORT**

The design report option allows the user to design the Price List or to change the existing Price List.

#### PREVIEW REPORT

The Preview Report option allows the user to Preview the Price Lists for Customers and Suppliers separately.

| IQ TRAINING   |                         | Date Printed: 08/06/2016         |
|---------------|-------------------------|----------------------------------|
|               |                         | Stock Price Lists                |
|               |                         | Data Filter: No Filter Specified |
| <u>Number</u> | Description             | Price List Owner                 |
| 1             | Price List 1 - Customer | 1                                |
| 3             | Price List 2 - Customer | 1                                |
|               |                         | *** END OF REPORT ***            |

#### REPORT

The Report option allows the user to Preview all the price lists for Debtors, or all the Price Lists for Suppliers (depending on the Price List Type selected on the Stock Price List grid) or the user can select a specific price list and view the Items on the grid.

| IQ TRAINI                   | NG                                                                                                    |                 |                   | Date Pr     | rinted: 08/06/2016     |         |            |            |         |            | 1 of 1     |
|-----------------------------|----------------------------------------------------------------------------------------------------|-----------------|-------------------|-------------|------------------------|---------|------------|------------|---------|------------|------------|
|                             | Foreign Currency Pricelist - Customers<br>Stock Filter: Not Specified<br>Price List Filter: Not Specified |                 |                   |             |                        |         |            |            |         |            |            |
| <u>List</u><br>Price List 1 | Code                                                                                                    | Description     | <u>Department</u> | Latest Cost | Normal Sell<br>price 1 | Price 1 | Discount 1 | Expiry 1   | Price 2 | Discount 2 | Expiry 2   |
|                             | 000000010101                                                                                              | NIKE P ANTS BS  | 001               | 100.00      | 125.00                 | 0.00    | 5.00       | 14/06/2016 | 0.00    | 0.00       | 00:00:00   |
|                             | 000000010102                                                                                              | NIKE PANTS BM   | 001               | 88.60       | 110.75                 | 100.00  | 10.00      | 14/06/2016 | 114.00  | 10.00      | 18/06/2016 |
|                             | 000000010103                                                                                              | NIKE PANTS BL   | 001               | 50.00       | 100.00                 | 100.00  | 10.00      | 14/06/2016 | 114.00  | 10.00      | 18/06/2016 |
| Price List 2                | - Customer                                                                                                |                 |                   |             |                        |         |            |            |         |            |            |
|                             | BM001                                                                                                    | Cement PVC 50kg | 002               | 100.00      | 175.44                 | 0.00    | 10.00      | 15/06/2016 | 0.00    | 0.00       | 00:00:00   |
|                             | BM002                                                                                                    | Tiles           | 002               | 214.91      | 263.16                 | 200.00  | 10.00      | 15/06/2016 | 0.00    | 0.00       | 00:00:00   |
|                             | BM003                                                                                                    | Wood            | 002               | 23.77       | 105.26                 | 0.00    | 20.00      | 15/06/2016 | 0.00    | 0.00       | 00:00:00   |
|                             |                                                                                                    |                 |                   | *** FNI     | OF REPORT ***          |         |            |            |         |            |            |

#### **ENABLE \ DISABLE EDITING**

The Enable Editing option allows the user to make changes or add information on the selected Price List. The disable option will stop the user from making changes.

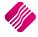

## ADDING PRICE LIST TO DEBTORS

The user has the option to either Apply each Price List to selected Debtors when creating a Customers Price List, or the Price Lists can be added to individual debtors.

From IQ main Menu  $\rightarrow$  Debtors  $\rightarrow$  Maintenance  $\rightarrow$  select specific Debtor  $\rightarrow$  Edit.

|                          | ail                                            | Maintenance IQ TRA          | INING Version 2016     | .0.0.0       |                           |                           | ?    |
|--------------------------|------------------------------------------------|-----------------------------|------------------------|--------------|---------------------------|---------------------------|------|
| ccount Details Picture M | ultiple Contacts/Delivery Addresses User Defin | ed Data   B2B / EDI   Store | Departments   Web Serv | vices / Inte | gration                   |                           |      |
| Account Number           | GRE003                                         | Delivery Address            | 25 Quantum Street      |              | Normal Rep                | 0                         | ~    |
| Name                     | Green Apple                                    |                             | Technopark             | _            | Group Account             |                           | Ý    |
| Alternative Name         |                                                |                             | Stellenbosch           |              | Terms                     | N/A                       | ~    |
| Trading As               |                                                |                             | 7600                   |              | Credit Limit              |                           | 0    |
| Title                    | Title Mr                                       |                             | ~                      |              | Enforce Credit Limit Ched | king 🗌 Tick for Yes       |      |
| Initials                 | A                                              | SMS Marketing               | Tick for Yes           | _            | Insured Credit Limit      |                           | 0    |
| I.D. Number              | 7005130000000                                  | Cellphone Number            | 0823990000             |              | Interest Risk Profile     |                           | ~    |
| Contact                  |                                                | Fax Number                  |                        |              | Exclude from Interest ?   | ▼ Tick for Yes            |      |
| Birthday                 | 13/05/1970 🗸                                   | Bank Name                   |                        |              | Export Status             | Local                     | ~    |
| Company Registr No       |                                                | Bank Account                |                        |              | Invoice Disc%             |                           | 0.00 |
| Debtor Group             | ✓ No Group                                     | Bank Sub Account            |                        | _            | Apply as Line Discount    |                           |      |
| Debtor Sub Group         | ✓ Default                                      | Bank Branch Code            |                        |              | Settlement Disc%          |                           | 0.00 |
| On Hold                  | Click for Options                              | Bank Eft Number             |                        |              | Sell Price                | Own pricelist             | v    |
| Status                   |                                                | Bank Account Type           |                        | ~            | Own Price List            | Price List 1 - Customer-1 | Ţ.   |
| Area                     |                                                | Bank Proof Of Payment       | Tick for Yes           |              | Default Lavout            | Lavout 1                  |      |
| Postal Address           | PO Box 15                                      | E-Mail Address              | info@igretail.co.za    |              | Payment Method            | Not Selected              | ~    |
|                          | Technopark                                     | E-Mail Documents            | Tick for Yes           |              |                           | Not beletted              |      |
|                          | Stellenbosch                                   | Tax (VAT) no                |                        |              | Allow Cash Sale           | Tick for Yes              |      |
|                          | 7600                                           | Vat Status                  | Normal Vat Client      | ~            | Require Inv Order No      | Tick for Yes              | _    |
| Country                  | · · · · · · · · · · · · · · · · · · ·          | Currency                    | ZAR                    | ~            | Notification              |                           | ~    |
| Telephone Number 1       | 0218800420                                     |                             |                        |              |                           |                           | •    |
| Telephone Number 2       |                                                |                             |                        |              |                           |                           |      |
| 2                        |                                                |                             |                        |              |                           |                           | >    |

Select the Own Pricelist from the drop-down menu next to Sell Price. Select the appropriate Price List from the dropdown menu and click on Accept to save the changes.

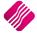

## ADDING PRICE LIST TO CREDITORS

The user has the option to either Apply each Price List to selected Creditors when creating a Suppliers Price List, or the Price Lists can be added to individual creditors.

From IQ main Menu  $\rightarrow$  Creditors  $\rightarrow$  Maintenance  $\rightarrow$  select specific Creditor  $\rightarrow$  Edit.

| 30 Days 0        |
|------------------|
| 30 Days 🗸        |
| 30 Days 🗸        |
| 30 Days 🗸        |
|                  |
| 0                |
|                  |
|                  |
|                  |
|                  |
|                  |
| % 0.00           |
| 0.00             |
| 0.00             |
| 0.00             |
|                  |
| Supplier List-2  |
| Layout 1 V       |
| EFT V            |
|                  |
| er               |
|                  |
|                  |
| r 🔲 Tick for Yes |
| R 0.00           |
|                  |

Select the relevant Price List from the drop-down menu next to Special Price List and click on Accept to save the changes.

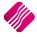

## ADDING STOCK ITEMS TO A PRICE LIST

For the Price List to be correctly applied on specific stock items, the user must setup the "Allow discount" field on each item.

| Q           | IQ Enterprise: IQ TRAINING |                            |       |          |                 |                     |              |                      |                     |         |                |                               |                           |         |
|-------------|----------------------------|----------------------------|-------|----------|-----------------|---------------------|--------------|----------------------|---------------------|---------|----------------|-------------------------------|---------------------------|---------|
| Processing  | Debtors                    | Creditors                  | Stock | Ledger   | Utilities       | Support             | Point        | t of Sale            | CRM                 | Windows | Help           | Shortcuts                     |                           |         |
| -           | Š                          |                            |       | ?        | ê               | 0                   | ß            |                      |                     |         |                |                               | <b>"</b>                  |         |
| Maintenance | Price<br>Maintenance       | Contract Pri<br>Maintenanc |       | uiries P | Processing<br>* | Recall<br>Documents | Job<br>Cards | Bills Of<br>Quantity | Stock Ser<br>Number |         | Utilities<br>* | Deliveries And<br>Collections | Multiple Bin<br>Locations | Reports |
|             |                            |                            |       |          |                 |                     | Stock        |                      |                     |         |                |                               |                           |         |

From the IQ main menu  $\rightarrow$  Stock  $\rightarrow$  Maintenance  $\rightarrow$  select the appropriate stock item  $\rightarrow$  Edit.

|            | Item Code               | 00000 | 000 10 10 1                      |                    | Default Line Rep         | ~            |                     |   |
|------------|-------------------------|-------|----------------------------------|--------------------|--------------------------|--------------|---------------------|---|
|            |                         |       |                                  |                    | Vat Rate                 | 1            |                     | ~ |
| -          | Description             | NIKE  | PANTS BS                         |                    | Store Serial Numbers     | Tick for Yes |                     |   |
| -          | Alternative Description |       |                                  |                    | Scale Item               | Tick for Yes |                     |   |
| -          | Item Category           | _     | Item                             | ¥                  | Report to Item           |              |                     | ~ |
| -          | Major Department        | 001   | ✓ Coke                           |                    |                          |              | ? ×                 |   |
| -          | Minor Department        |       | iQ Se                            | lect Processing Mo | odule Version 2016.0.0.0 |              | ? ×                 |   |
| -          | Categories              | -     |                                  |                    |                          |              |                     | 0 |
| -          | Ranges                  |       | Invoices and/or Recurring Charge | e                  |                          |              | <ul><li>✓</li></ul> | ~ |
| -          | Cyde                    |       |                                  | 5                  |                          |              | _                   |   |
| -          | Barcode<br>General Code | 0000  | Credit Notes                     |                    |                          |              | <ul><li>✓</li></ul> |   |
| -          | Stock Type              | NW1   | Goods Receiving                  |                    |                          |              | ✓                   |   |
| -          | Colour                  |       | Returns                          |                    |                          |              | <ul><li>✓</li></ul> |   |
| -          | Size                    | 1     | Purchase Orders                  |                    |                          |              | <b>v</b>            |   |
| L          | Size                    | 1     | Sales Orders                     |                    |                          |              |                     |   |
| Г          | Item on Hold            |       |                                  |                    |                          |              | <                   |   |
| - <b>F</b> | Allow Discount          |       | Quotes                           |                    |                          |              | <                   |   |
|            | Maximum Discourte %     |       | Job Cards                        |                    |                          |              |                     |   |
| -          | Section 7 Exempt        |       | Point of Sale                    |                    |                          |              | -                   |   |
|            | DC Item Code            |       |                                  |                    |                          |              |                     |   |
|            | Life Time (Days)        |       | Selection                        |                    |                          |              |                     |   |
|            | Storage / BIN Location  | 1     | ESC Cancel                       |                    | F1                       | 0 Accept     |                     |   |
|            | Pack Description        |       |                                  |                    |                          |              |                     |   |
|            | Pack Size               |       | 0,1                              | 00000              | anco rerma               | ¥            |                     |   |
|            | Unit of Measure         | Units |                                  |                    | Guarantee Terms          | ~            |                     |   |
| L          |                         |       |                                  |                    | Buyer                    | ~            |                     |   |
| Γ          | Disallow Decimals       | Г     | Tick to Disallow                 |                    |                          | -            |                     |   |
|            | Status                  |       |                                  |                    |                          |              |                     |   |
|            |                         |       |                                  |                    |                          |              |                     |   |

Click on the "Allow Discount" block and select the Processing Modules where discount will be allowed. Click on Accept or F10 to accept the selection and click Accept again to save the changes made to the stock item.

NOTE: If the stock items are not setup to allow discount, the Special Prices on the Price Lists will not be applied.

#### ADD ITEMS TO THE PRICE LIST

| D ITEMS TO THE PRICE LIST                                            |                 |                               |                                    |   |                   |  |  |  |  |  |
|----------------------------------------------------------------------|-----------------|-------------------------------|------------------------------------|---|-------------------|--|--|--|--|--|
| From the IQ main menu $\rightarrow$ Stock $\rightarrow$ Price Lists. |                 |                               |                                    |   |                   |  |  |  |  |  |
| iQ                                                                   |                 | Ste                           | ock Price Lists Version 2016.0.0.0 |   |                   |  |  |  |  |  |
|                                                                      | Sort Order      | Price List Type               | Price List                         |   | Available Filters |  |  |  |  |  |
|                                                                      | Code            | <ul> <li>Customers</li> </ul> | 1 Price List 1 - Customer          | ^ | Clear Filter      |  |  |  |  |  |
|                                                                      | Barcode         |                               | 3 Price List 2 - Customer          |   | T-Shirts          |  |  |  |  |  |
| <b>I</b> Retail                                                      |                 | Layout                        |                                    |   |                   |  |  |  |  |  |
| ENTERPRISE                                                           | Opepartment     | Layout 1                      |                                    |   |                   |  |  |  |  |  |
|                                                                      | · ·             | O Layout 2                    |                                    |   |                   |  |  |  |  |  |
|                                                                      | O Supplier Code | OLayout 3                     |                                    | ~ |                   |  |  |  |  |  |

The first thing to do is to select the Price List Type, of the Price List to be added.

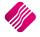

**NOTE**: if the user wants to create a new Price List or change the name of an existing Price List, select the Amend Lists option and add or edit the name in the Price List grid.

| iQ |                                                                    |                                                                                             | Stock Price Lists Version 2016.0.0.0                            |   |                                               |
|----|--------------------------------------------------------------------|---------------------------------------------------------------------------------------------|-----------------------------------------------------------------|---|-----------------------------------------------|
|    | Sort Order<br>© Code<br>Description<br>Department<br>Supplier Code | Price List Type<br>© Customers<br>Suppliers<br>Layout<br>© Layout 1<br>Layout 2<br>Layout 3 | Price List   Price List 1 - Customer  3 Price List 2 - Customer | Ĭ | Available Filters<br>Clear Filter<br>T-Shirts |

Select the Price List name from the list of available Price Lists.

There are three (3) methods of adding stock to a Price List, filtering for the correct items, importing a .CSV file or manually selecting items and editing them randomly.

#### FILTERING FOR STOCK ITEMS

Click on the Filter button at the bottom of the screen. Edit the filtering option to tell the system which items should be selected and Apply.

| iQ                                                                                                    |                                                                                                    | Sto                                                                             | ock Price Lists Versio                                     | on 2016.0.0.0                                      |                                         |                                                            |                                          | -                                     | □ ×                             |
|----------------------------------------------------------------------------------------------------|----------------------------------------------------------------------------------------------------|---------------------------------------------------------------------------------|------------------------------------------------------------|----------------------------------------------------|-----------------------------------------|------------------------------------------------------------|------------------------------------------|---------------------------------------|---------------------------------|
|                                                                                                    | Sort Order<br>© Code<br>© Barcode<br>© Description<br>© Department                                                             | Price List Type<br>© Customers<br>Suppliers<br>Layout<br>© Layout 1<br>Layout 2 | Price List<br>1 Price List 1 - Cus<br>3 Price List 2 - Cus |                                                    | Available I<br>Clear Filter<br>T-Shirts |                                                            |                                          |                                       |                                 |
| Stock         Description         Di           ▶ 00000010 NIKE PANTS BS         00           000000010 NIKE PANTS BM         00           000000010 NIKE PANTS BL         00           BM001         Cement PVC 50kg         00           BM002         Tiles         00           BM003         Wood         00           BM004         Sand         00 | 01         88.60           01         50.00           02         100.00           02         214.91           02         23.77 | Normal Advanced                                                                 |                                                            | ite Normal filterin<br>IT = '001')) OR (CODE LIKE' |                                         | ate 1 Price 2 Di<br>016 142.50<br>016 114.00<br>016 114.00 | scount2 1 Disc<br>0.00<br>10.00<br>10.00 | ount2 2 Dis<br>0.00<br>15.00<br>15.00 | count2 ^<br>0.(<br>20.(<br>20.( |
| <                                                                                                    | Import S                                                                                                    | earch Show Chan                                                                 | ges Agply To                                               | Delete Rem                                         | ove Expired                             | Amend Lists                                                | Report                                   | Enable                                | ><br>Editing                    |

The user can then manually change the prices and set up discount structures for the items per period, as required.

#### **IMPORTING OF PRICE LISTS**

The system allows the user to import a predefined .CSV file. In other words, the user can setup the price list with items, special prices, discounts and Free Items for a specific period in Excel. Save the file as a .CSV (comma delimited) file and import the file. The user still has the option to make changes to the amounts after import.

From IQ main menu  $\rightarrow$  Stock  $\rightarrow$  Price Lists  $\rightarrow$  select Price List Type  $\rightarrow$  Import  $\rightarrow$  Import\Global Import. Select the Import file from where it was stored and click on Open.

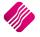

#### MANUAL ADDING OF STOCK ITEMS

The user can select a few items by scrolling through the stock items and editing specific items as required. Remember to set the start and expiry dates as the price lists will not be active if the dates are not correct.

From IQ main menu  $\rightarrow$  Stock  $\rightarrow$  Price Lists. Select the Price List Type and Price List and click on the Enable Editing button on the bottom right of the screen. Search from the correct stock items and set up the discount structures for the items per period, as required.

Once the user is completed with the Price List set up, the Disable Editing can be selected. This option will stop the user from making any changes.

## ADD ITEMS TO PRICE LISTS

Once the Price List has been setup on the grid, the user can click on the Apply To button. This option will allow the user to select the specific account the current Price List should be applied to. In other words, the user doesn't have to edit the debtors \ creditors account individually to apply the Price List.

The system allows the user to select the Price Type for each item, Retail Price, Wholesale Price, Alternative Price or Other. Custom Price means that the user will be able to specify two prices per individual stock item.

Enter to the Price 1 column and enter the future price which should be used for these items on the selected Suppliers or Customers.

Discount1 1-3 is the percentage discount or the rand value (see page 9 of this document for explanation).

The Start date will indicate the date that this Pricelist should be applied.

The Expiry date will indicate the last day when this Price list should be applied.

If the user wants to enter a second Price List that can be applied after the first Price List expires, the second price into the Price 2 column, discount percentages \ values into Discount2 1-3, with the Start Date and Expiry Date, can be entered.

Move down the list and every time that the user has specified a Price, the system will show that this item is active, with a tick in the Active column. This field is not editable.

NOTE: Remember to always Enter through all the columns to the next line.

Click on the "Apply to" button. The system will warn the user that he is about to apply the current Price List to several Customers.

| You are about to apply the current Price List to a number of<br>Customers. Are you sure? This will change the account preferred sell<br>price selection to a Custom Price List! |        |            |  |  |  |  |  |
|----------------------------------------------------------------------------------------------------|--------|------------|--|--|--|--|--|
| System Code:                                                                                                    | 616238 |            |  |  |  |  |  |
| Your Code:                                                                                                    | 616238 |            |  |  |  |  |  |
| Please re-type the confirmation code above and click OK to continue.                                                                                                    |        |            |  |  |  |  |  |
| Cancel                                                                                                    |        | <u>Ö</u> K |  |  |  |  |  |

If the user is sure, this is correct, the confirmation code can be re-entered and click OK to continue. This will change the account preferred sell price selection to a Custom Price List.

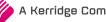

## **CENTRALISE STOCK PRICE LISTS**

If the user has more than one company and wants to use the same Price Lists on all the companies, the Price Lists can be centralized. If the Price Lists have been centralised, any changes or additions to the Price Lists in the main company, will automatically change in the other centralised companies.

### EXAMPLE:

If my main company is company 001, and the Price Lists are not centralised, the user will need to create the same price lists in company 002 and 003. When the Price Lists are centralised, any changes made to the Price Lists in company 001, will change in company 002 and 003. For this to happen, the user will have to log in on company 002 and 003 and set it up.

To centralise the Price Lists in company 002 and 003, the user will have to log in on each of the companies and select Utilities  $\rightarrow$  Setup  $\rightarrow$  Company Details  $\rightarrow$  Select the Enterprise Setting Tab and enable the Centralise Price Lists option by clicking in the tick box next to "Centralise Price Lists".

|                                            |                                     | C        | ompany Details Version 2016.0.0.0                                                                 | ?      |
|--------------------------------------------|-------------------------------------|----------|---------------------------------------------------------------------------------------------------|--------|
| mpany Details   Company Logo   Control Nur | mbers Default Settings (1)          | Defaul   | Settings (2) Enterprise Settings Closing Dates Integration Accounts Tax Rates EMail Extra Charges |        |
| ttings                                     |                                     |          |                                                                                                   |        |
| Centralised Ledger                         | 002                                 | ~        | Settings Information                                                                              |        |
| Branch Control                             |                                     | ž        |                                                                                                   | ~      |
| Setup & Maintain Branches                  | Trading Branch<br>Click to Maintain | ~        |                                                                                                   |        |
| edger Grouping For Trading Branches        | 001                                 |          |                                                                                                   |        |
| Setup & Maintain Trading Branch Groups     | Click to Maintain                   | -        |                                                                                                   |        |
| Enable Dynamic Ledger Departments          | Tick For Yes                        |          |                                                                                                   |        |
| Setup & Maintain Ledger Departments        | Click to Maintain                   |          |                                                                                                   |        |
| Default Ledger Department                  | CORP                                | ~        |                                                                                                   |        |
| verdare begger Department                  | CORP                                | Y        |                                                                                                   |        |
| Centralised Debtors                        | 001                                 | ¥        |                                                                                                   |        |
| Centralised Creditors                      | 001                                 | ~        |                                                                                                   |        |
| Centralise Sales Representatives           | Tick For Yes                        |          |                                                                                                   |        |
| nable Stock Group Synchronization          | Tick For Yes                        |          |                                                                                                   |        |
| Stock Grouping                             | 002                                 | <u> </u> |                                                                                                   |        |
| Setup & Maintain Stock Groups              | Click to Maintain                   | ¥        |                                                                                                   |        |
| Setup & Maintain Synchronization Options   | Click to Maintain                   |          |                                                                                                   |        |
| Stock Distribution Center                  | 001                                 | v        |                                                                                                   |        |
| Stock Distribution Center                  | 001                                 | ~        |                                                                                                   |        |
| Centralise Data Filters                    | Tick For Yes                        |          |                                                                                                   |        |
| Centralise Price Lists                     | Tick For Yes                        | •        |                                                                                                   |        |
| centralise currency rables                 | lick For Yes                        | ~        |                                                                                                   | $\sim$ |
| Centralise Stock Departments and Groups    | Tick For Yes                        | ✓        |                                                                                                   |        |
| Centralise Stock Adjustment Reason Codes   | Tick For Yes                        | ✓        |                                                                                                   |        |
| Prompt for Company in Processing Module    | Tick For Yes                        |          |                                                                                                   |        |
| Centralise Vat Rates                       | Tick For Yes                        | ✓        |                                                                                                   |        |
|                                            |                                     |          |                                                                                                   |        |
|                                            |                                     |          |                                                                                                   |        |
|                                            |                                     |          |                                                                                                   |        |
|                                            |                                     |          |                                                                                                   |        |
|                                            |                                     |          | Accept                                                                                            |        |

Click on the Accept button to save the changes.

Make sure that the stock items will be able to allow discount and select the correct Price Lists for each of the selected customers or Suppliers.

---End of Document---

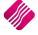